## **CARA MENJALANKAN PROGRAM**

## **SISTEM INFORMASI PENERIMAAN SISWA BARU BERBASIS WEBSITE STUDI KASUS SMPN 2 TANJUNG KABUPATEN LOMBOK UTARA**

- 1. Instal xampp terlebih dahulu.
- 2. Letakkan aplikasi tersebut di folder htdocs
- 3. Buka browser kunjungi *<http://localhost/pendaftar>*
- 4. Berikut tampilan halaman utama selanjutnya pilih daftar PSBuntuk mendapatkan akun ujian online

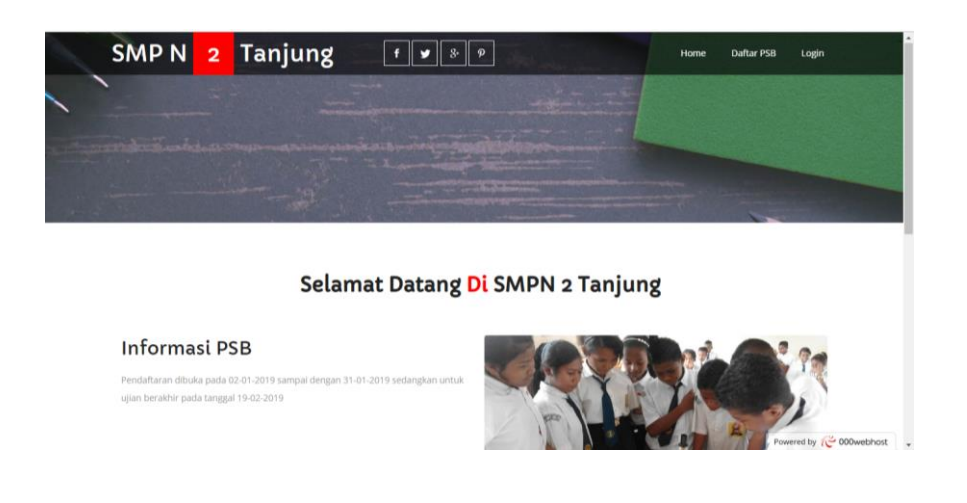

5. Selanjutya akan masuk pada halaman home dan pilih menu daftar untuk melakukan pendaftaran isi semua form pendaftaran dengan benar dan lengkap dan pilih simpan:

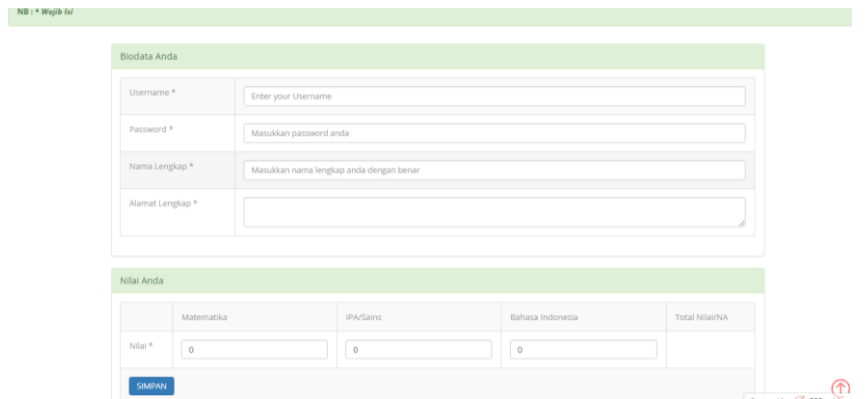

6. Jika pendaftaran berhasil maka akan dipindahkan kehalaman *Login* :

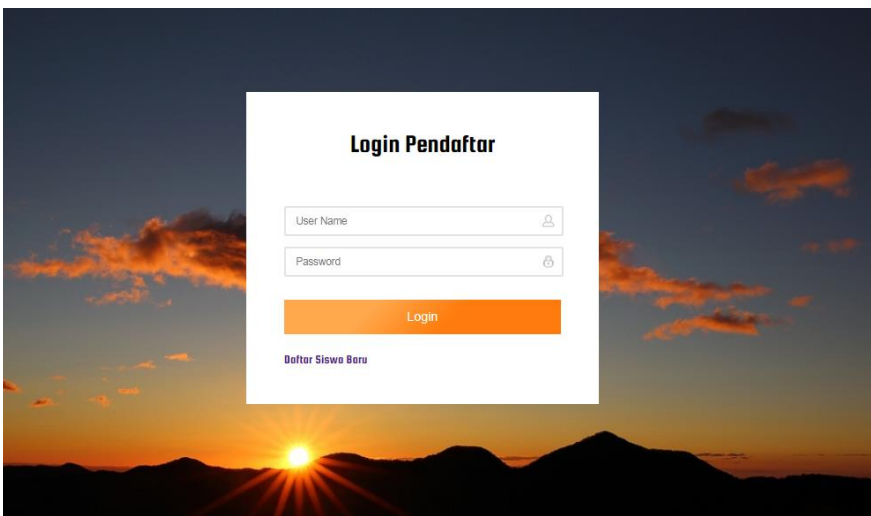

7. Masukkan *usename* dan *pasword* sesuai dengan saat pendaftaran PSB jika berhasil akan di pindahkan ke halaman home ujian :

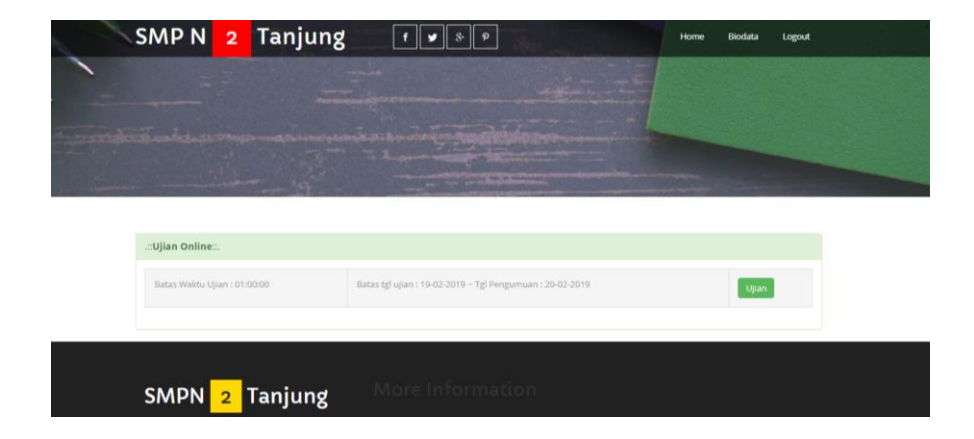

8. Pilih tombol ujian untuk melakukan ujian berikut tampilan halamn ujian :

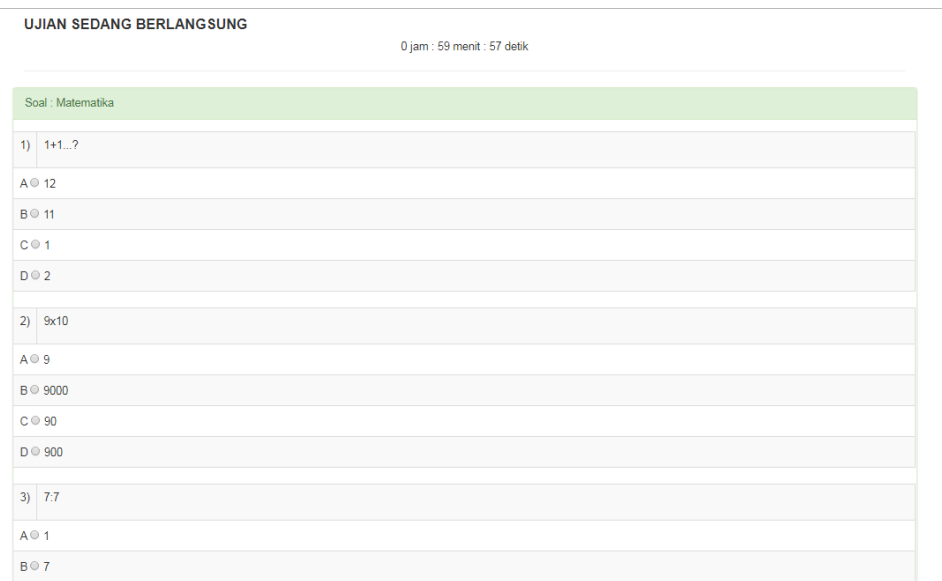

9. Jika sudah melakukan ujian skor nilai akan langsung terlihat dan menunggu pengumuman hasil:

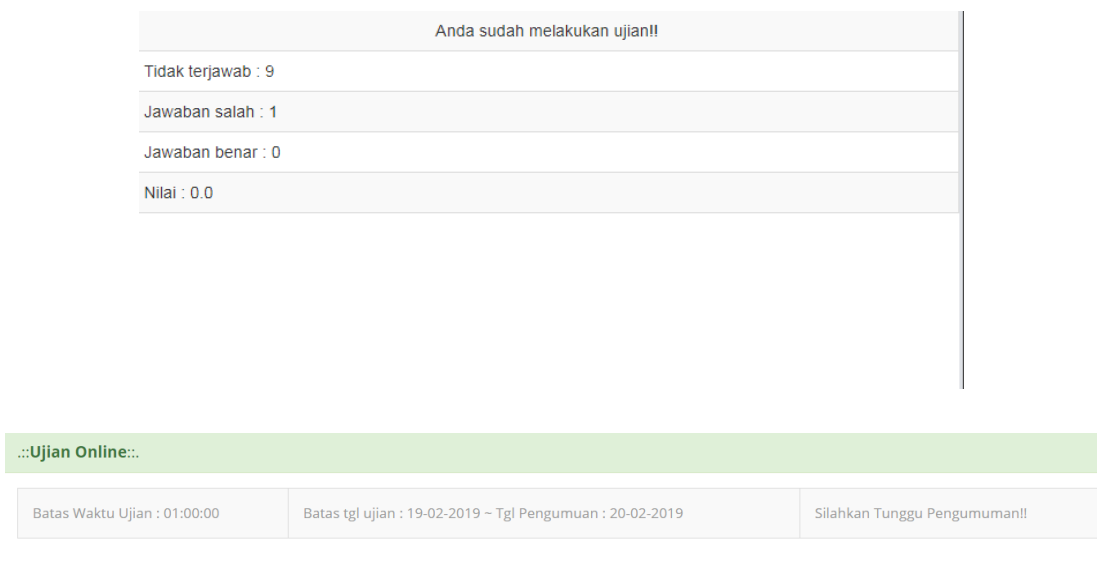

10. Untuk melihat biodata pilih menu biodata maka tampilannya seperti berikut :

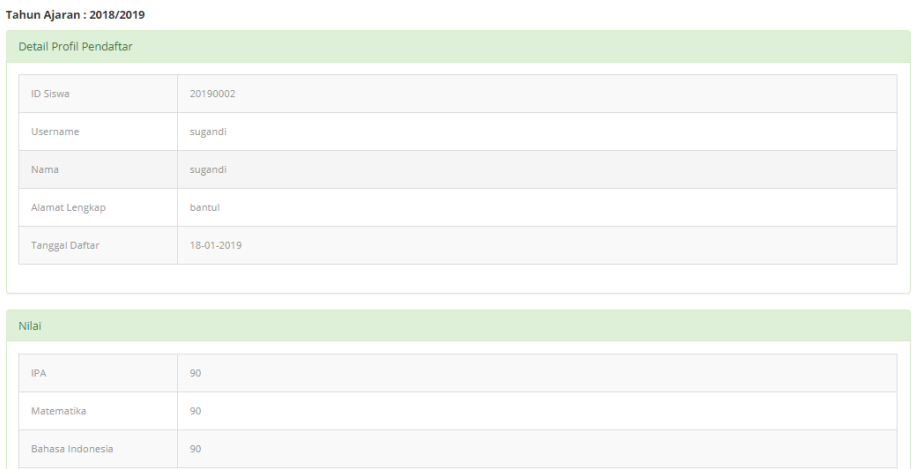

## **Cara menjalankan program pada bagian Admin atau Panitia**

- 1. Buka *browser* kunjungi *[http://localhost/pendaftar/](http://localhost/pendaftar)admin*
- 2. Anda akan diarahkan ke ahalamn *login*, masukan username dan *password* panitia

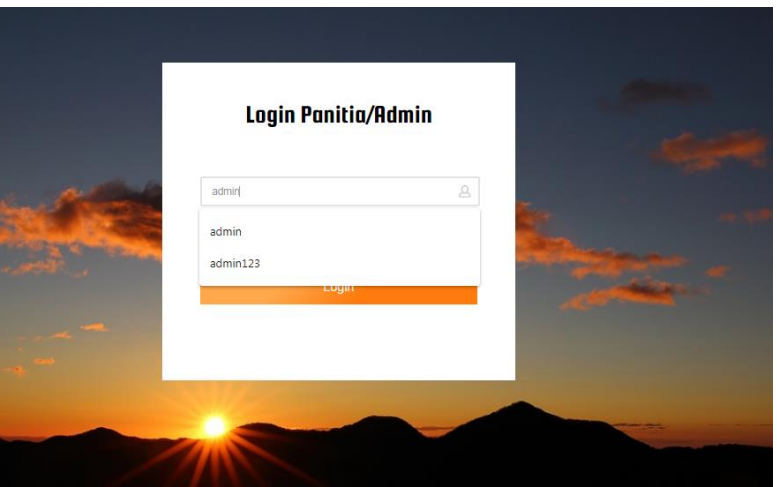

3. Berikut halaman utama dari admin :

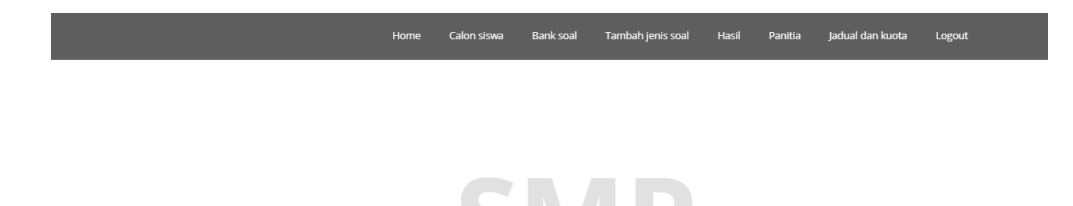

**DE VET** 

Selamat Datang Admin Aplikasi PSB 2019

4. Untuk melihat calon siswa pilih menu calon siswa :

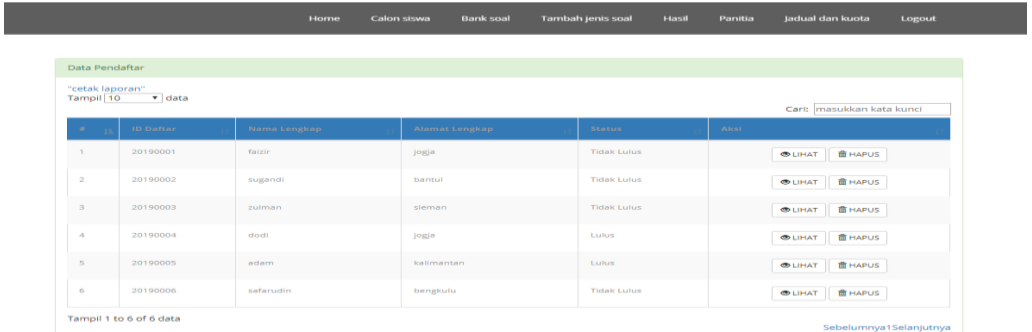

5. Untuk melihat bank soal pilih menu bank soal, di bank soal dapat mengubah, menghapus soal:

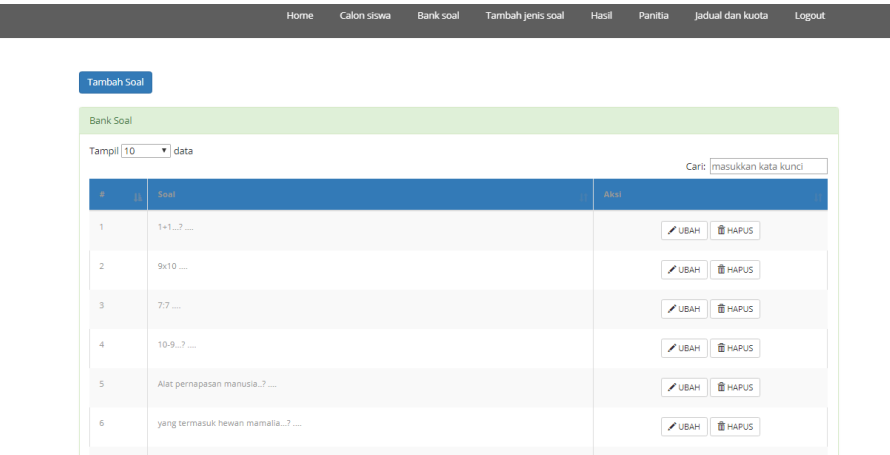

6. Untuk menambah soal pilih tombol tambah soal :

n.

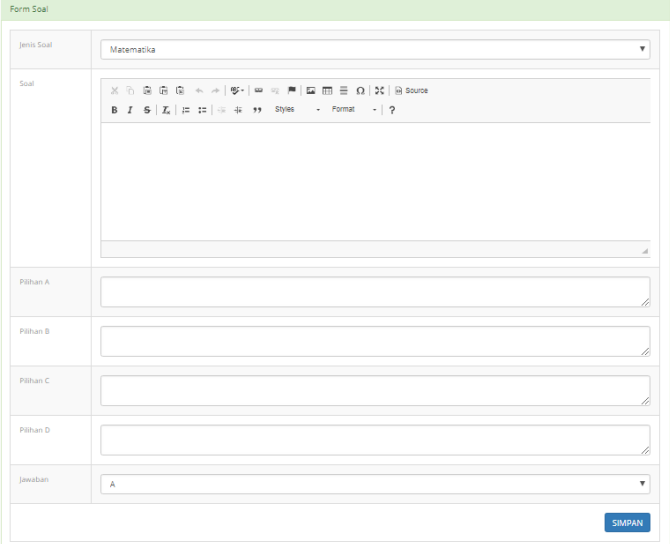

7. Pilih tombol simpan soal untuk menyimpan soal.

8. Untuk menambah jenis soal pilih menu tambah jenis soal dan isi semua form yang tersedia

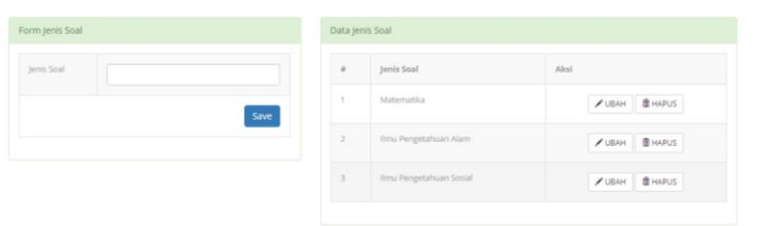

9. Untuk melihat hasil ujian dari calon siswa pilih menu hasil :

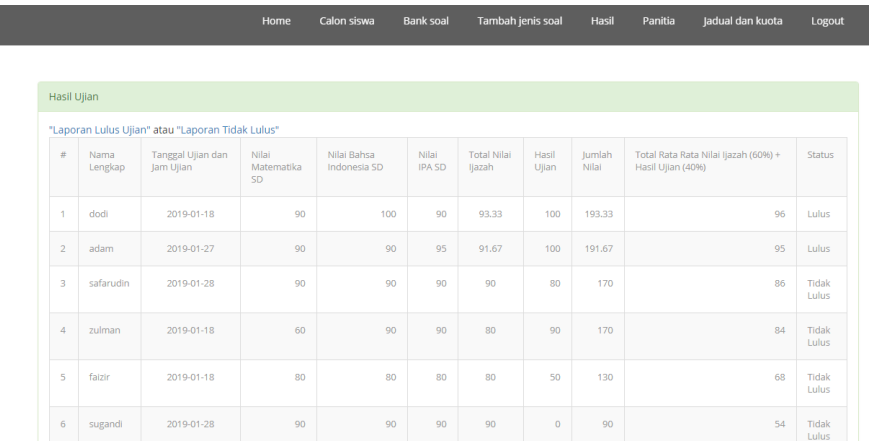

- 10. Untuk *export* hasil Lulus atau tidak lulus pilih menu Laporan di atas tabel
- 11. Untuk menambah panitia silahkan pilih menu tambah panitia dan isilah form tersebut dengan benar dan lengkap :

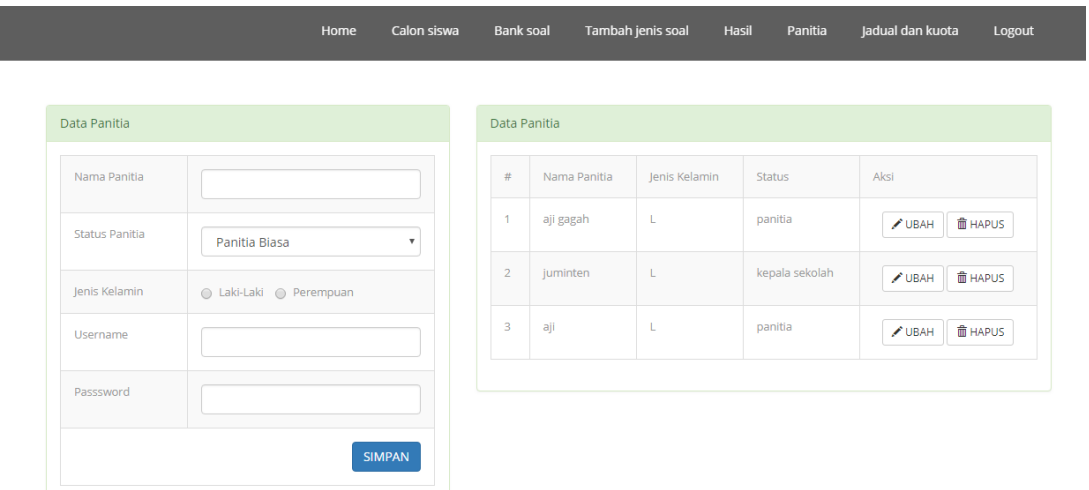

12. Untuk merubah jadwal, waktu ujian dan kuota pennerimaan pilih menu jadwal dan kuota :

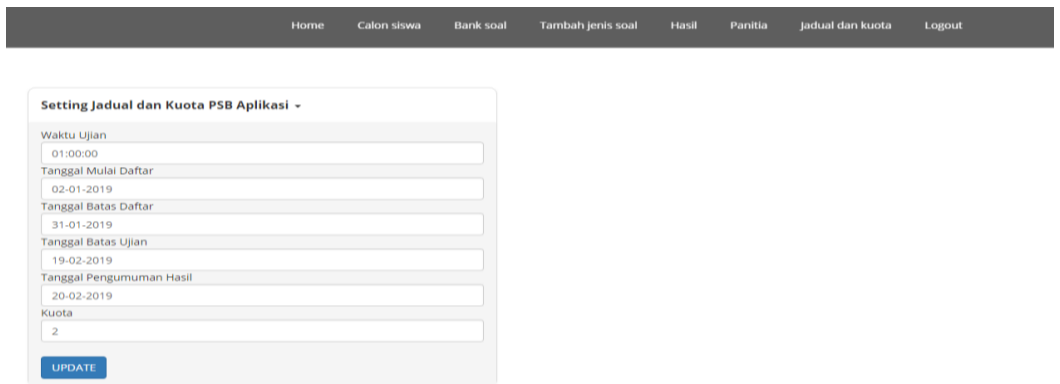

13. Maukkan semua *field* dengan benar dan lengkap lalu pilih *update*.

## **Cara menjalankan program pada bagian Kepala Sekolah**

- 1. Buka *browser* kunjungi *[http://localhost/pendaftar/](http://localhost/pendaftar)admin*
- 2. Anda akan diarahkan ke ahalamn login, masukan *username* dan *password* kepala sekolah
- 3. Untuk melihat calon siswa pilih menu calon siswa :

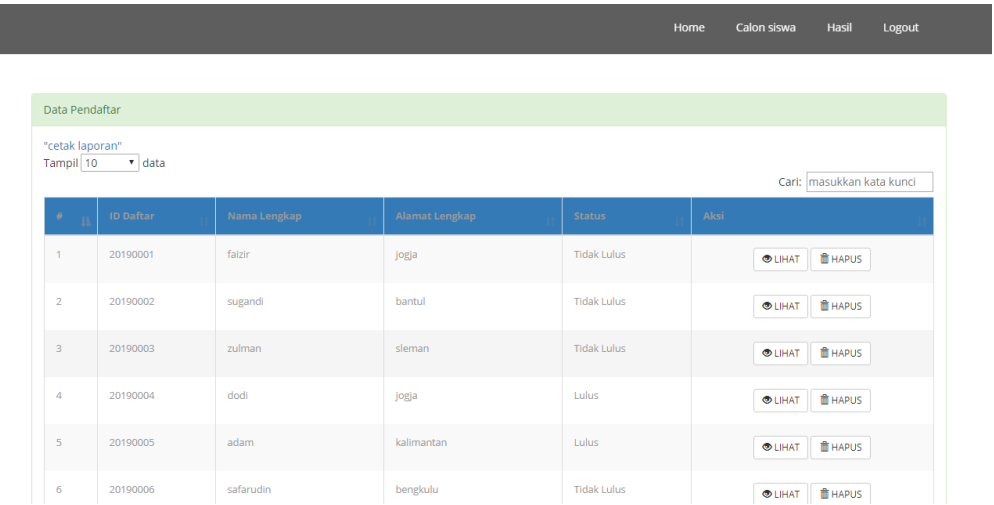

4. Untuk melihat calon hasil ujian pilih menu calon siswa :

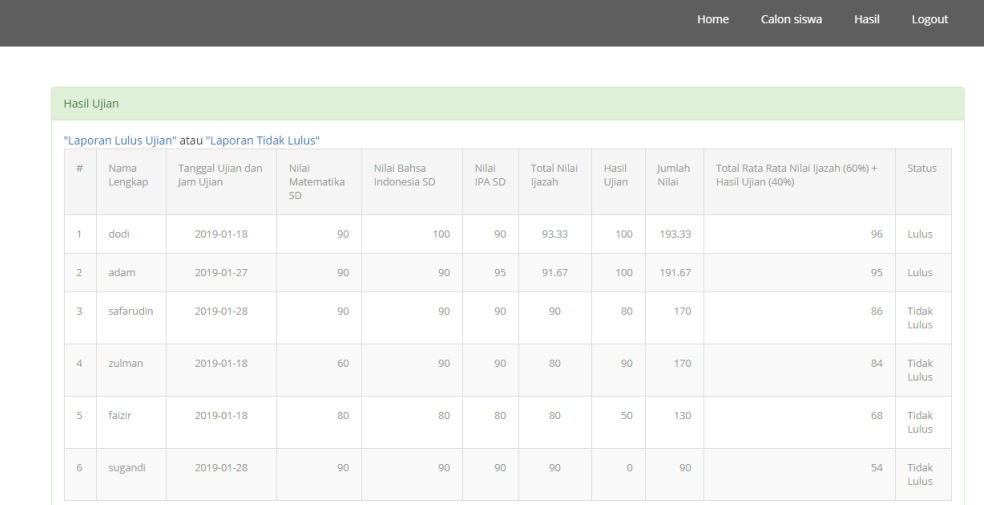

5. Untuk *export* hasil ujian lulus atau tidak lulus pilih menu laporan pada atas tabel.